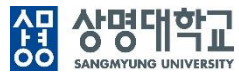

# **통합정보시스템 구축**

### 포털시스템 사용자매뉴얼(학생) V1.0

2019.12.30

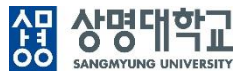

### **목 차**

**1.1 포털 메인 > 서약서 및 동의서**

**1.2 포털 메인 > 메인화면**

**1.3 포털 메인 > 헤더**

**1.4 포털 메인 > TOP 메뉴**

**1.5 포털 메인 > 포틀릿 영역**

**1.6 포털 메인 > 퀵링크 영역**

**1.7 포털 메인 > 푸터 영역**

**2.1 커뮤니티 > 홈**

**2.2 커뮤니티 > 개설**

**2.3 커뮤니티 > 개별 커뮤니티 메인**

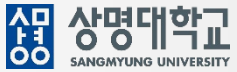

#### **1. 경로 : 포털 메인 > 서약서 및 동의서**

**2. 화면 설명**

**가. 메인화면**

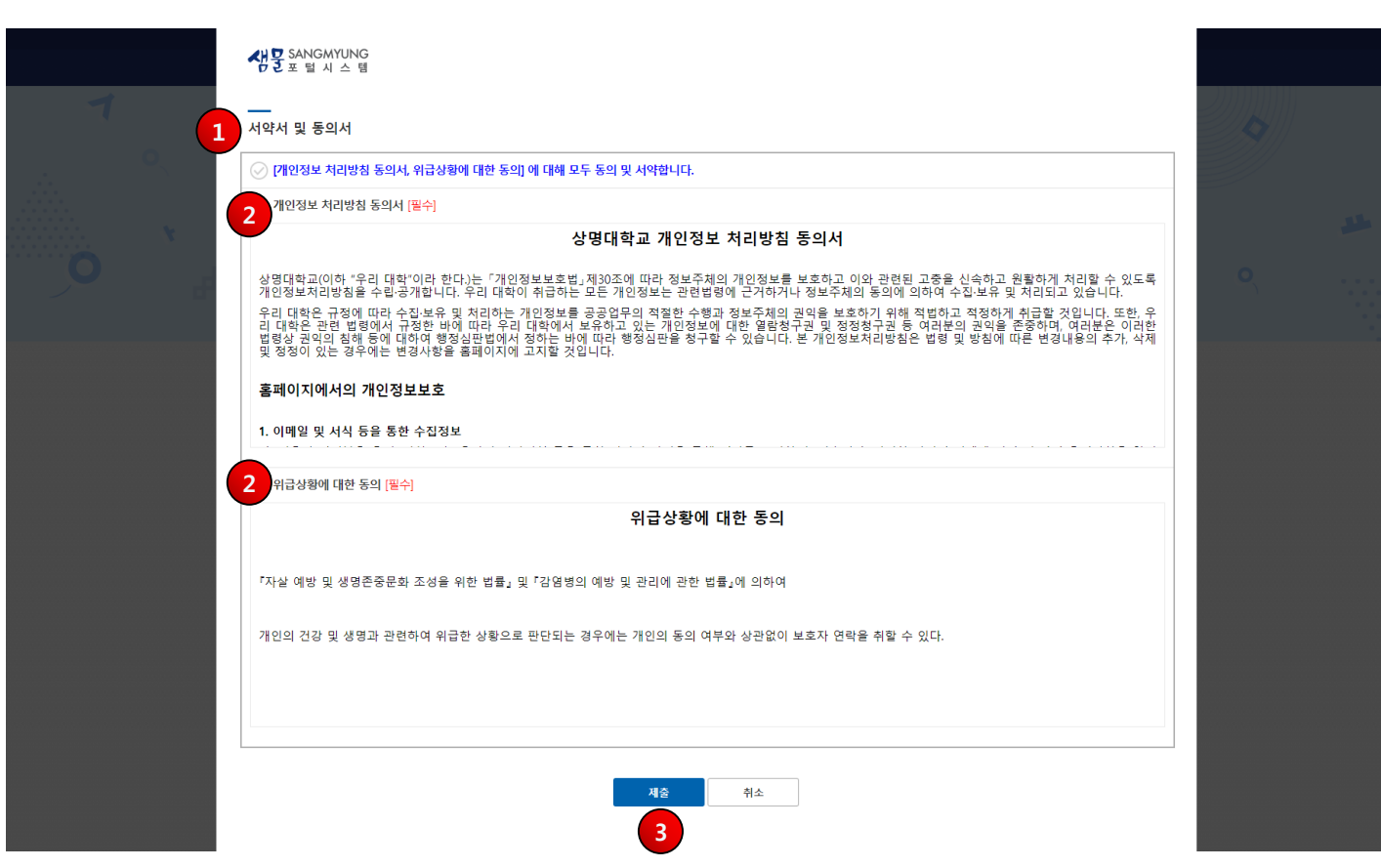

### **1.1 포털 메인 > 서약서 및 동의서**

#### **나. 개요**

• 개인정보 처리방침 동의서, 위급상황에 대한 동의를 위한 동의 화면이다.

#### **다. 화면 설명**

① 서약서 및 동의서를 확인 후 체크합니다.

- ② [필수]는 필수 체크 사항입니다.
- ③ 체크 후 [제출] 버튼을 눌러 제출합니다.

#### **라. 유의사항**

- 서약서 및 동의서가 하나라도 제출되어 있지 않다면, 포털 메인으로 재진입 시 제출되지 않은 서약서 및 동의서를 제출해야 합니다.
- 학교의 규정에 의해 서약서 및 동의서 내용이 변경 또는 추가되는 경우 재제출하도록 요구되어집니다.

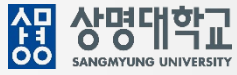

### **1.1 포털 메인 > 메인화면**

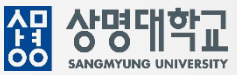

**1. 경로 : 포털 메인 > 메인화면**

**2. 화면 설명**

**가. 메인화면**

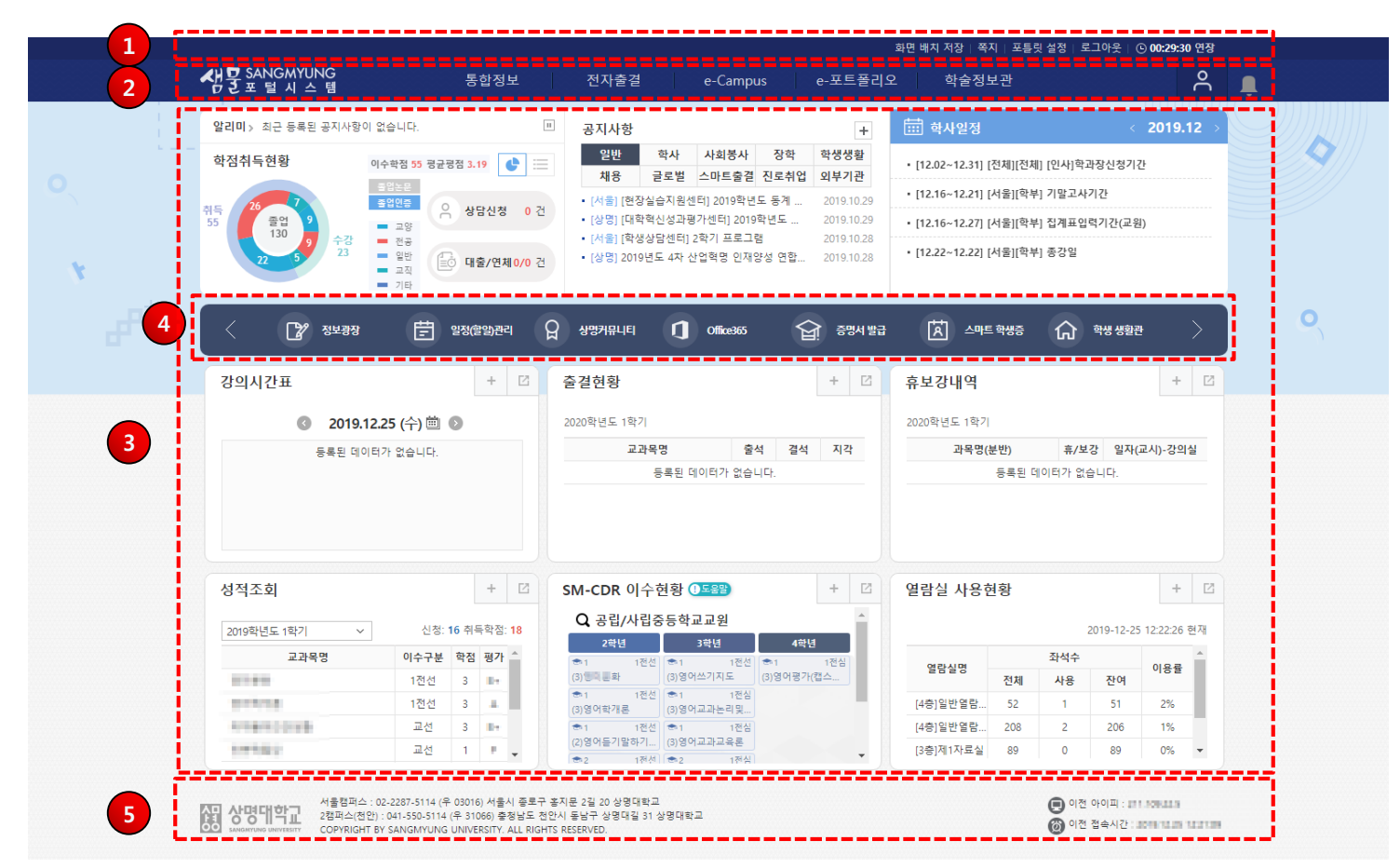

### **1.1 포털 메인 > 메인화면**

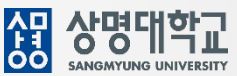

#### **나. 개요**

• 학교의 주요 IT(Information Technology) 시스템으로의 진입과 주요 교내외 정보를 요약 표시한다.

#### **다. 화면 설명**

① 헤더 : 현재 화면 배치 저장 및 포틀릿 설정, 쪽지, 로그아웃, 세션시간이 표시한다.

② TOP 메뉴 : 주요 IT(Information Technology)시스템으로 별도의 로그인없이 진입한다.

③ 포틀릿 영역 : 고정영역과 가변영역으로 분리하여 주요 요약 정보를 표시한다. 가변영역은 사용자가 자유롭게 배치할수 있다. ④ 퀵링크 : 해당 메뉴의 시스템으로 별도의 로그인없이 진입한다.

⑤ 푸터 : 이전 아이피, 이전 접속시간을 보여준다.

### **1.1 포털 메인 > 헤더**

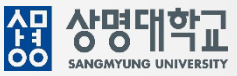

- **1. 경로 : 포털 메인 > 헤더**
- **2. 화면 설명**

#### **가. 메인화면**

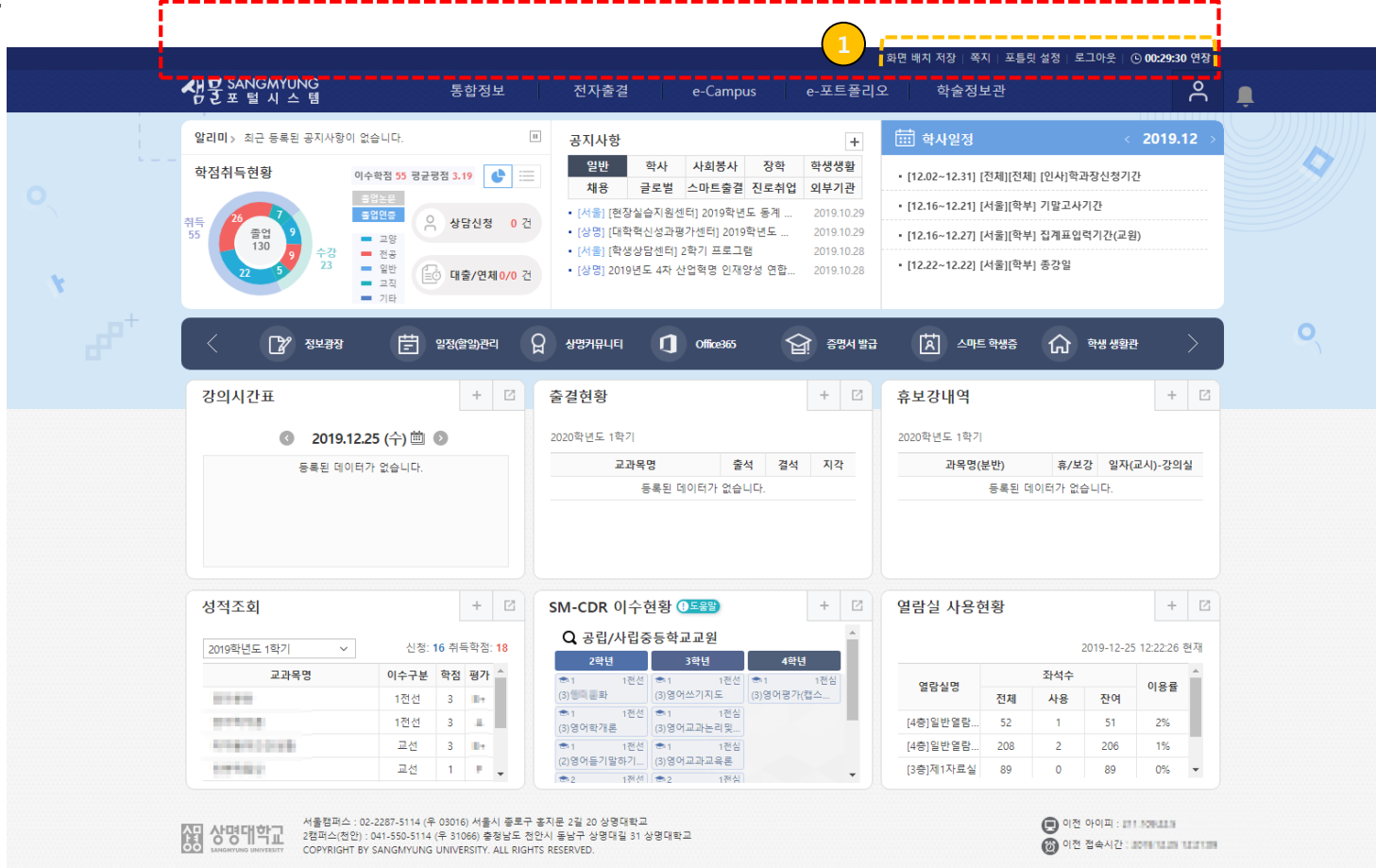

### **1.1 포털 메인 > 헤더**

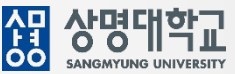

#### **나. 개요**

• 현재 화면 배치 저장 및 포틀릿 설정, 쪽지, 로그아웃, 세션 시간이 표시된다.

#### **다. 화면 설명**

#### **1. 메뉴**

- **1.1. 화면 배치 저장**
	- 동적 포틀릿 영역에서 포틀릿을 Drag&Drop을 통해 포틀릿을 이동한 후 "화면 배치 저장"을 누르게 되면 해당 화면이 저장되어 포틀릿을 개인화한다.
- **1.2. 쪽지**
- 클릭 시 쪽지 화면으로 이동되며, 사용자간 쪽지를 주고 받을 수 있다.

#### **1.3. 포틀릿 설정**

- 포틀릿을 초기값으로 배치하거나, 포틀릿을 선택하여 포틀릿을 배치하여 개인화한다.
- 포틀릿 목록에서 + 버튼을 눌러 포틀릿을 추가한다.
- 추가한 포틀릿을 Drag&Drop을 통해 이동 후 저장한다.

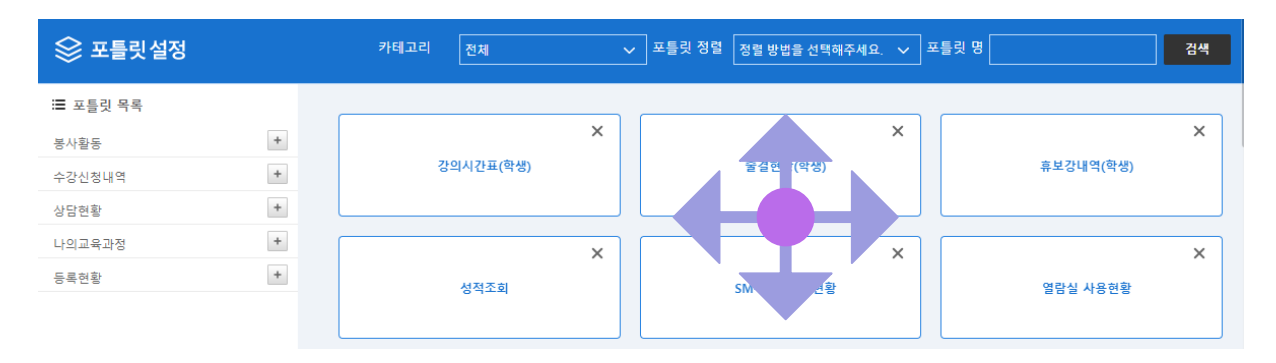

### **1.1 포털 메인 > 헤더**

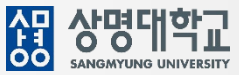

#### **3.4. 로그아웃**

- 샘물포털시스템에서 [통합 로그아웃]을 클릭시 사용하고 있는 모든 시스템이 로그아웃된다.
- 로그인 유지 시간이 5분 이하로 남았을 경우 로그아웃 안내 화면이 표출되어 사용시간 종료가 임박했음을 알려준다.
- 로그인 유지 시간이 만료된 경우 [통합 로그아웃]버튼만 나타나므로 사용하던 시스템의 작업내용을 저장하여 자료 유실이 없도록 한다.
- 시스템을 사용하지 않거나, 장시간 자리를 비울 경우 반드시 로그아웃을 하여야 한다.

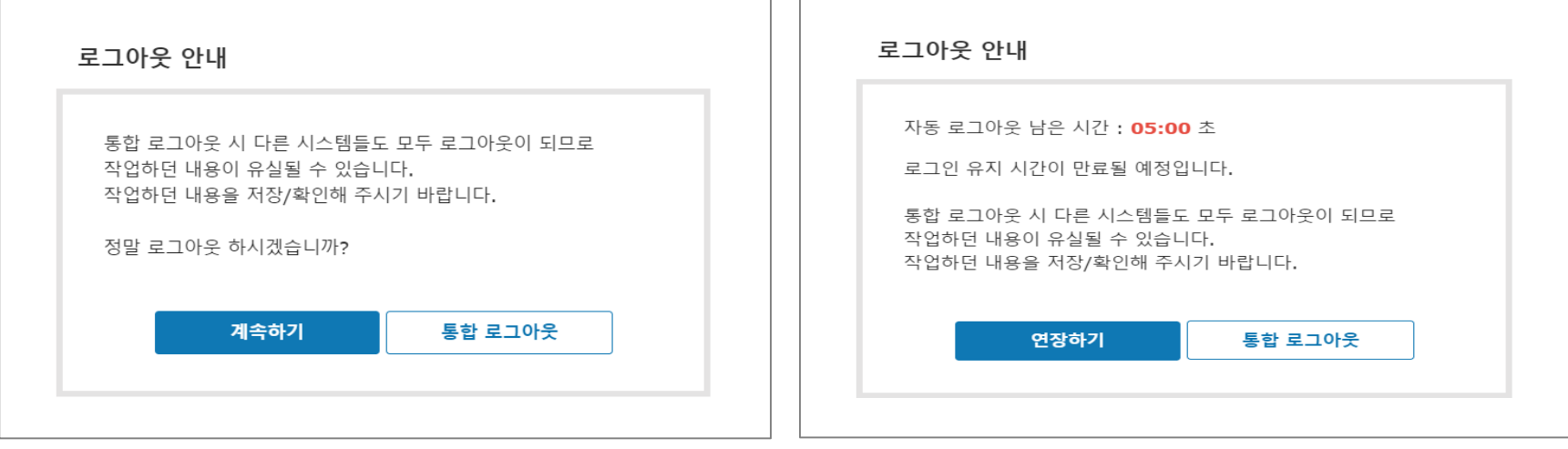

**그림1. 로그아웃 클릭 그림2. 로그인 유지시간이 5분 이하일 경우**

#### **3.5. 세션시간**

- 로그인 유지 시간이며, [연장]을 클릭하면 로그인 유지 시간이 연장된다.

### **1.1 포털 메인 > TOP 메뉴**

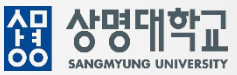

#### **1. 경로 : 포털 메인 > TOP 메뉴**

**2. 화면 설명**

#### **가. 메인 화면**

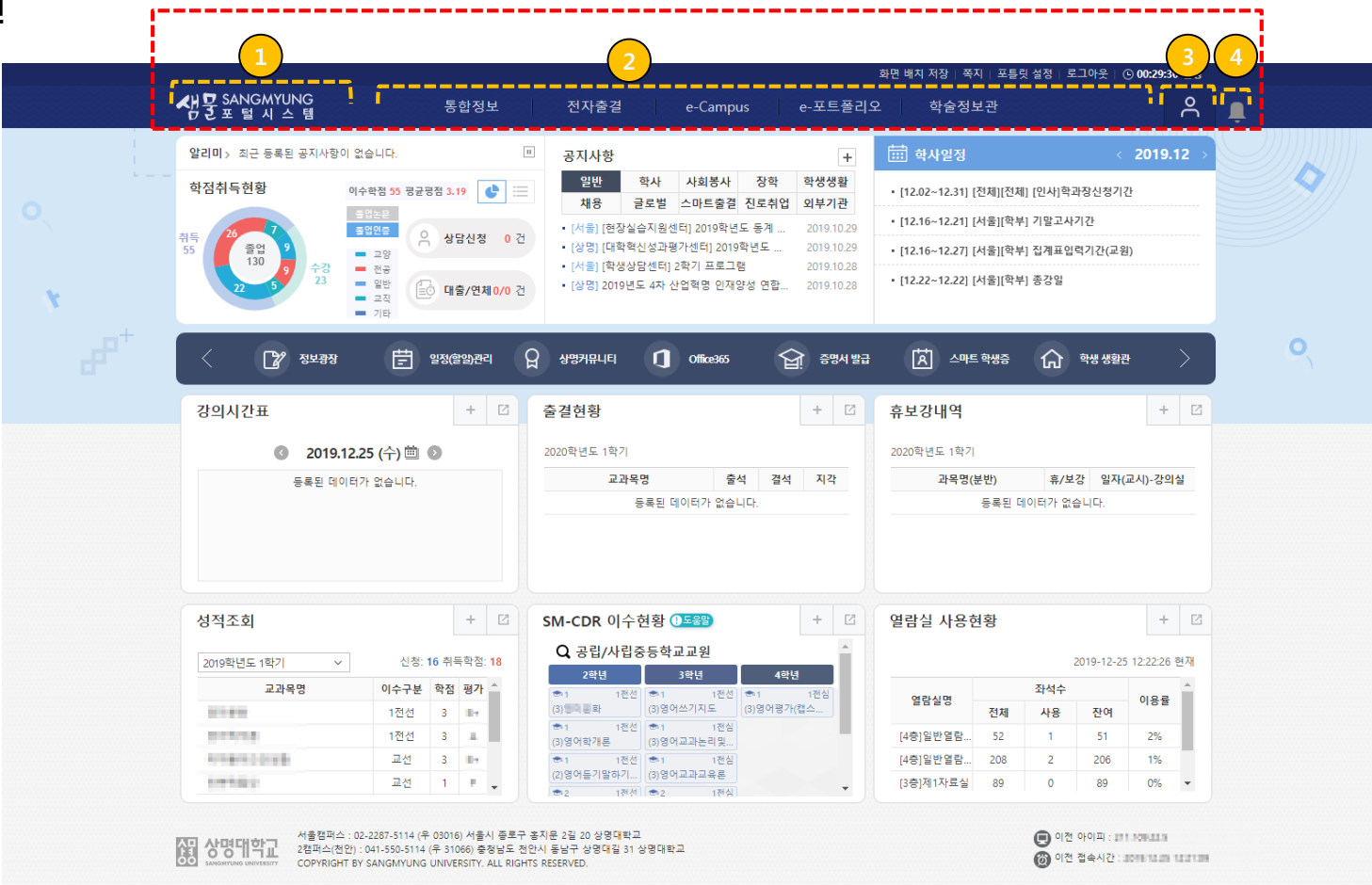

### **1.1 포털 메인 > TOP 메뉴**

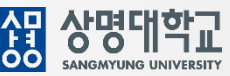

#### **나. 개요**

• 주요 IT(Information Technology)시스템으로 별도의 로그인없이 진입한다.

#### **다. 화면 설명**

#### **1. 로고**

- 포털 시스템의 로고이며, 클릭 시 새로고침 된다.

#### **2. 메뉴**

- 각 메뉴를 클릭 시 해당 시스템으로 이동되며, 새 탭으로 보여진다.

#### **3. 내정보**

- [내정보] 클릭 시 사용자의 이미지, 이름, 소속학과(부서)가 보여진다.

#### **4. 쪽지알림**

- 포털 사용자 간 쪽지를 주고 받으면 읽지 않은 쪽지 수 만큼 카운트되어 보여진다.

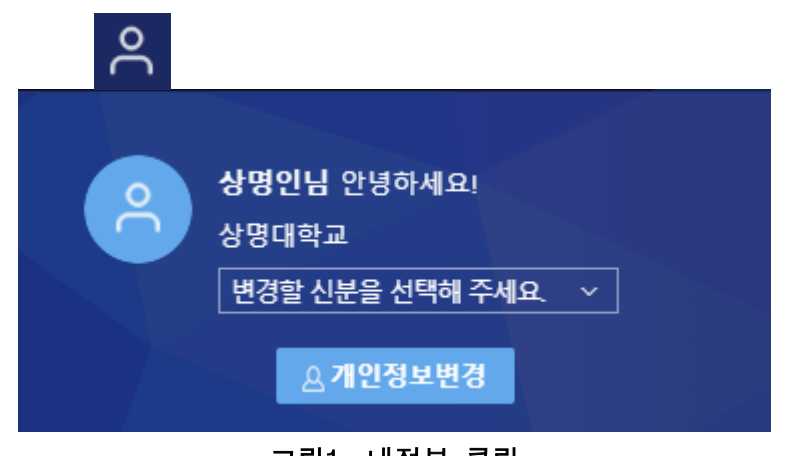

그림1. 내정보 클릭

### **1.1 포털 메인 > TOP 메뉴**

#### **5. 마이페이지**

- [개인정보변경] 클릭 시 마이 페이지로 이동합니다.
- 휴대폰번호, 주소를 변경하할 수 있으며, 학적시스템과 연동됩니다.
- 비밀번호를 주기적으로 비밀번호 정책에 따라 변경합니다.
- 쪽지함은 사용자간 쪽지를 수발신하며, 주소록을 통한 상대방을 지정하여 사용한다.
- 개인 및 부서일정을 등록하여 사용한다.

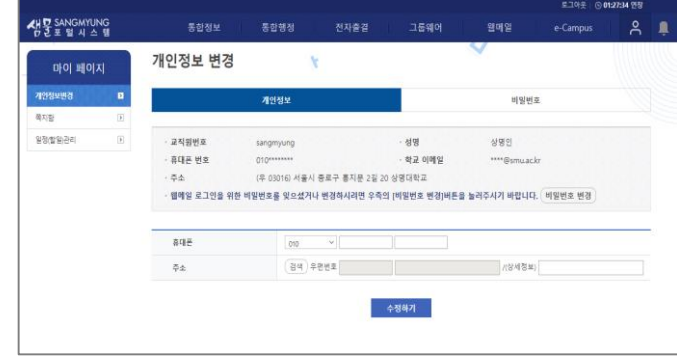

#### **그림1. 개인정보변경 - 개인정보 그림2. 개인정보변경 - 비밀번호**

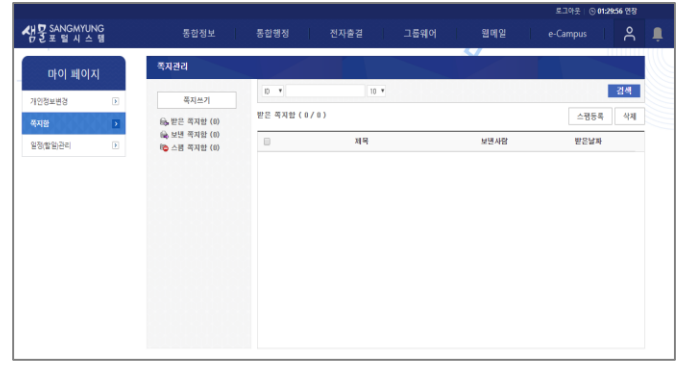

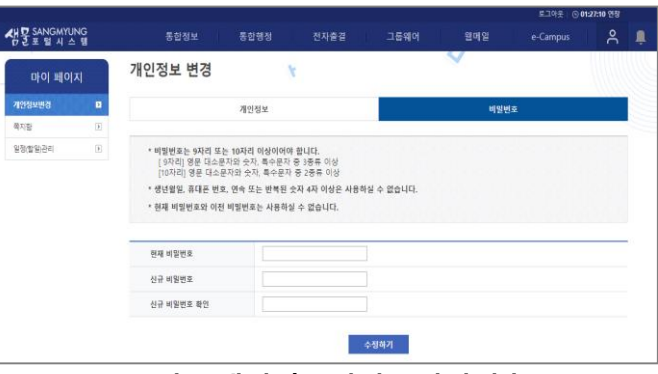

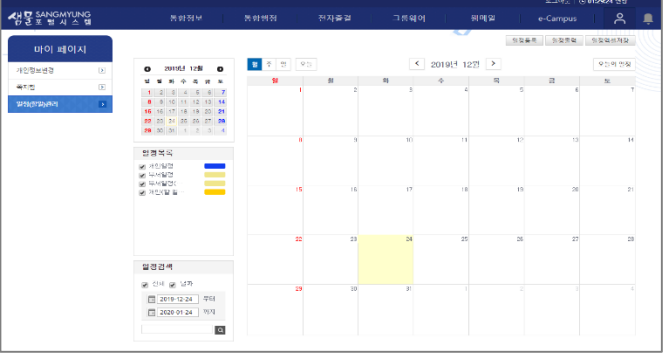

#### **그림3. 쪽지함 그림4. 일정(할일) 관리**

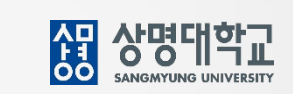

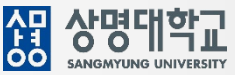

#### **1. 경로 : 포털 메인 > 포틀릿 영역**

#### **2. 화면 설명**

**가. 메인 화면**

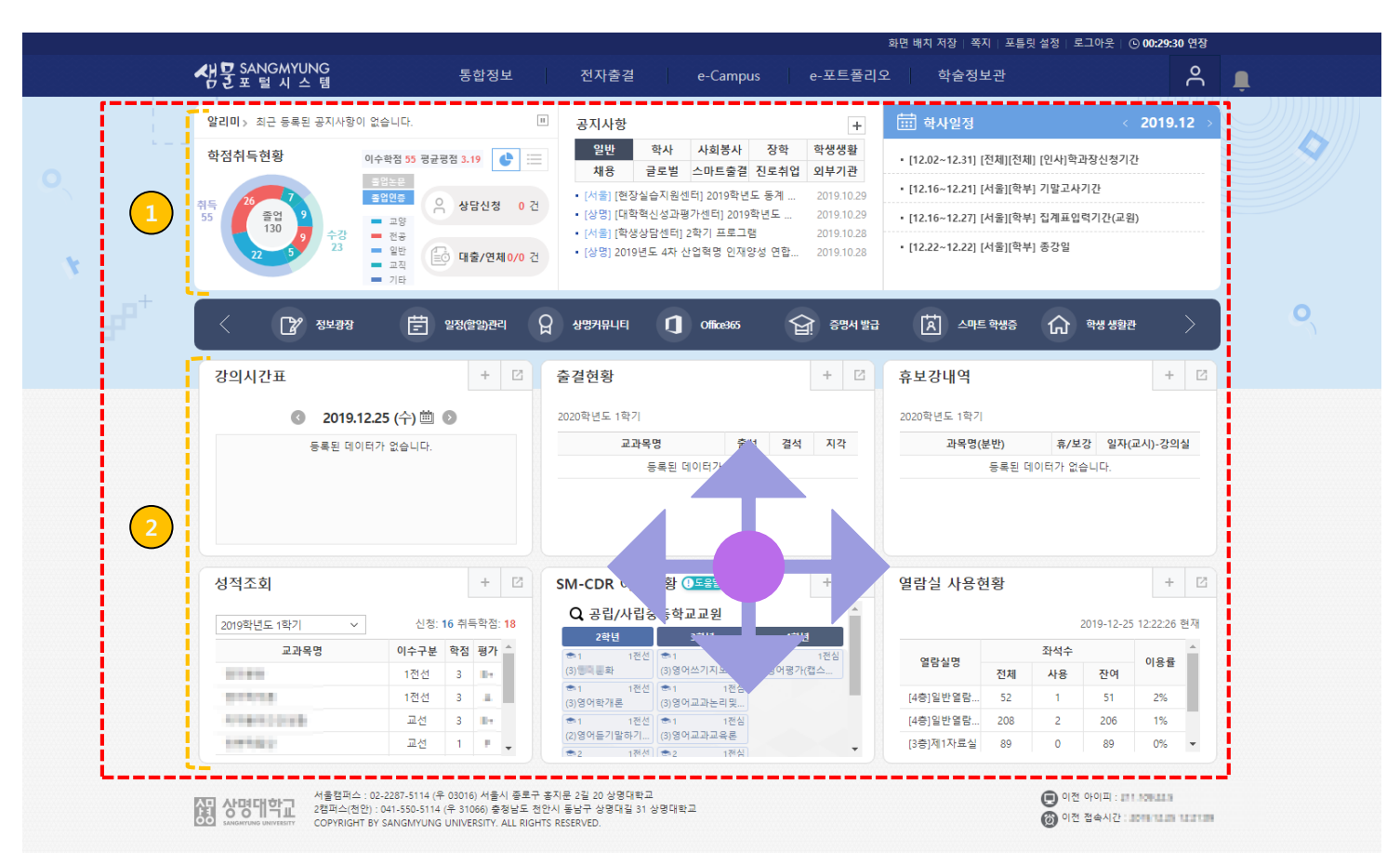

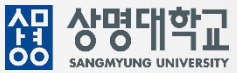

#### **나. 개요**

• 교내외 주요 시스템들의 요약 정보를 표시하며, 고정 영역과 동적 영역으로 구분되어 있다.

#### **다. 화면 설명**

#### **1. 고정 영역**

#### **1.1. 알리미**

- 공지사항과 휴보강내역을 확인한다.

- 등록된 공지사항이 있으면 해당 공지사항을 클릭하여 게시글로 이동할 수 있다.

알리미 > 최근 등록된 공지사항이 없습니다.

알리미 > 예정된 휴/보강이 없습니다.

 $\ensuremath{\mathsf{III}}\xspace$ 

- 학점취득현황 : 교양, 전공, 일반, 교직, 기타 학점에 대한 취득현황을 보여준다.
- 상담신청 건 수, 도서관 대출/연체 건 수 를 확인할 수 있다.
- 전체 및 소속 캠퍼스 홈페이지 공지사항을 확인한다.
- 전체 및 소속 캠퍼스 학사일정을 월별로 확인하며, 보여지는 리스트가 많을 경우 상단의 + 버튼을 누르면 전체일정이 보여진다.

 $\ensuremath{\mathsf{III}}\xspace$ 

#### **2. 동적 영역**

- 각 포틀릿을 Drag&Drop으로 포틀릿을 이동시킬 수 있다.
- 포틀릿 중에서 테이블형이나 리스트형은 마우스를 올리면 우측 하단에 『기화살표를 통해 리사이즈가 가능하다.
- 포틀릿의 ㅣ+ㅣ버튼을 누르면 상세보기가 가능한 화면으로 이동한다.
- 포틀릿의 「☞」버튼을 누르면 해당 포틀릿이 삭제된다.

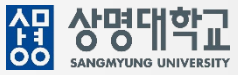

강의시간표  $+$   $\Box$ 출결현황  $+$   $\Box$ 휴보강내역  $+$   $\Box$ **2. 동적 영역(제공 포틀릿)** ◎ 2019.12.25 (수) 回 ◎ 2020학년도 1학기 2020학년도 1학기 교과목명 출석 결석 지각 과목명(분반) 휴/보강 일자(교시)-강의실 등록된 데이터가 없습니다. 등록된 데이터가 없습니다 등록된 데이터가 없습니다. 성적조회 SM-CDR 이수현황 OF88 열람실 사용현황  $+$   $\Box$  $+$   $\Box$  $+$   $\Box$  $\Delta$ Q 공립/사립중등학교교원 신청: 16 취득학점: 18 2019-12-25 12:43:47 현재 2019학년도 1학기  $\checkmark$ 2학년 3학년 4학년 교과목명 이수구분 학점 평가 승 좌석수 1000 million **STATISTICS ITA** ma. 열람실명 이용률 9983 1전선 전체 사용 잔여  $3 - 1 + 1$ (四期中華 四级区立大大区 四级区域大型) 494 7000 841 10% \$10.00 1전선  $3 - 4$ [4층]일반열.. 52  $\blacksquare$ 51 2% (三国市立信長 三国内の工場長) おきゅうさせます 교선  $3 - 11$ [4층]일반열. 208  $\overline{2}$ 206 1% 1001 011 dist. 1030 08342 교선  $1 - 11$ gales prist. I large single [3층]제1자료.. 89  $\circ$ 89  $0%$   $\rightarrow$  $\bar{\phantom{a}}$ **Service Committee** ÷. 45 165 米2 162  $+ 2$ 상담현황  $+$   $\Box$ 수강신청내역  $+$   $\Box$ 학교식당 메뉴 서운 2019학년도 2학기 신청학점: 18 ● 2019.12.25 (수) 曲 ● 과목명 학점 담당 이수 소 중식 석작 간식 미래백년관 진로/취업 생활/학업 가타 뷔페식 오늘의메뉴 なにためられる 2 이바빠 교필 등록된 식단이 없습니다.동록된 식단이 없습니다. 0건 0건 0건 1 최종 1교작 | 三角巻「髪巻」 管の並べ方法 3 특수 1전선 밀레니엄관 再小三角形円面 2 일본 1교직 및 오늘의 대기/날씨  $+$   $\Box$ 등록현황  $+$   $\boxtimes$ 비교과프로그램  $+$   $\Box$  $M = 0$ 서울특별시 종로구 대기환경 날씨 2019학년도 2학기 ↓ 등록 - 분납  $^{+}$ 신청 가능한 프로그램이 없습니다. 2019.12.25 12:00발표 미세먼지 미세먼지  $54\mu g/m^3$   $\odot$ [납부예정금액] ₩ 3,366,000 [실납부금액] \ 3,366,000 초미세먼지  $41 \mu g/m^3$  $\left(\!\!\left.\cup\right\!\!\right)$ 일산화탄소  $0.900$ ppm $\odot$ 등록금납부영수증 교육비납입증명서 보통 오존  $0.008$ ppm $\bigodot$  $54\mu g/m<sup>3</sup>$  $\pm$ 이산화탄소  $0.037$ ppm $\odot$ 

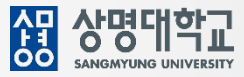

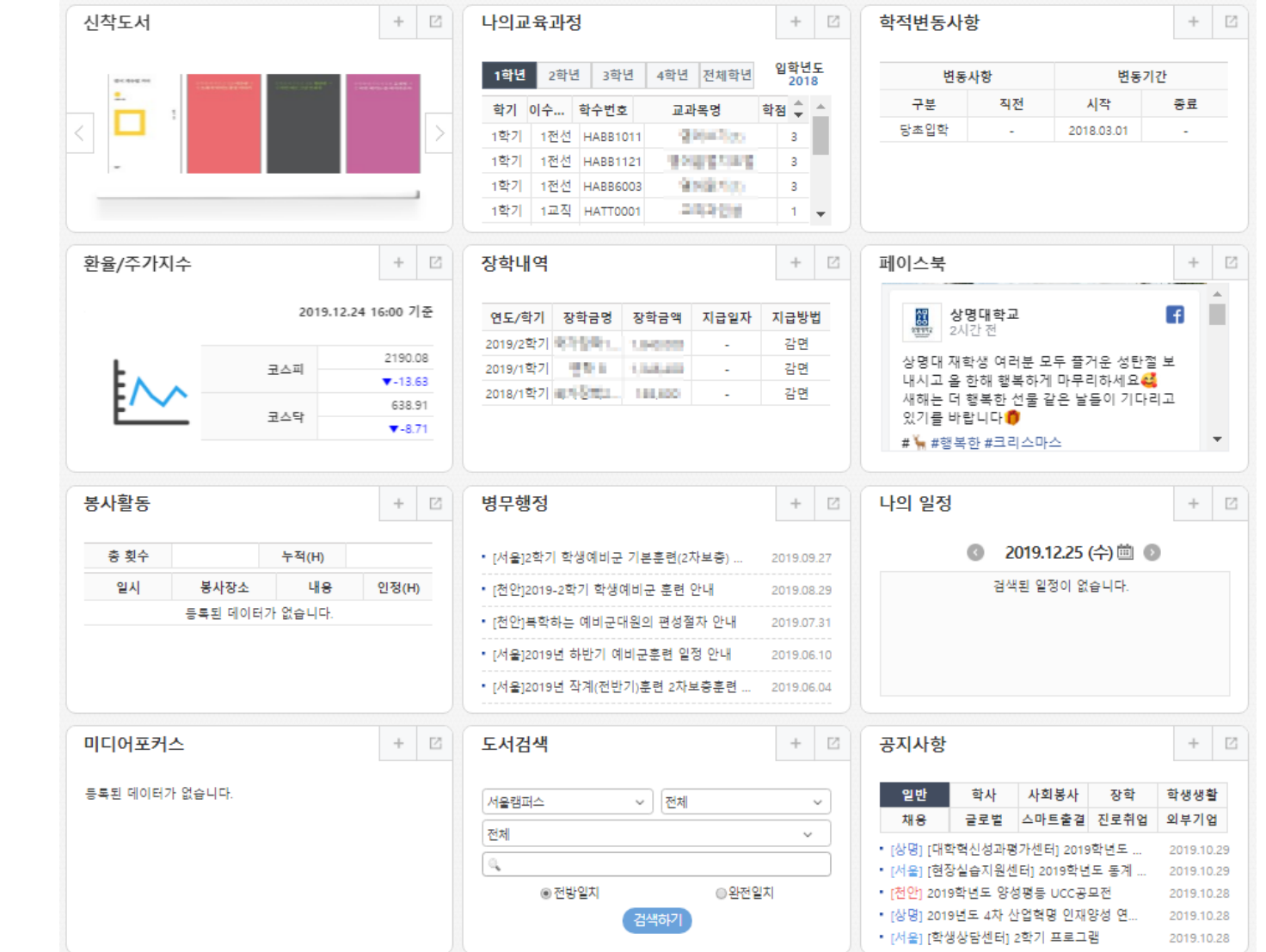

**2. 동적 영역(제공 포틀릿)**

### **1.1 포털 메인 > 퀵링크 영역**

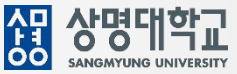

**1. 경로 : 포털 메인 > 퀵링크 영역**

#### **2. 화면 설명**

**가. 메인 화면**

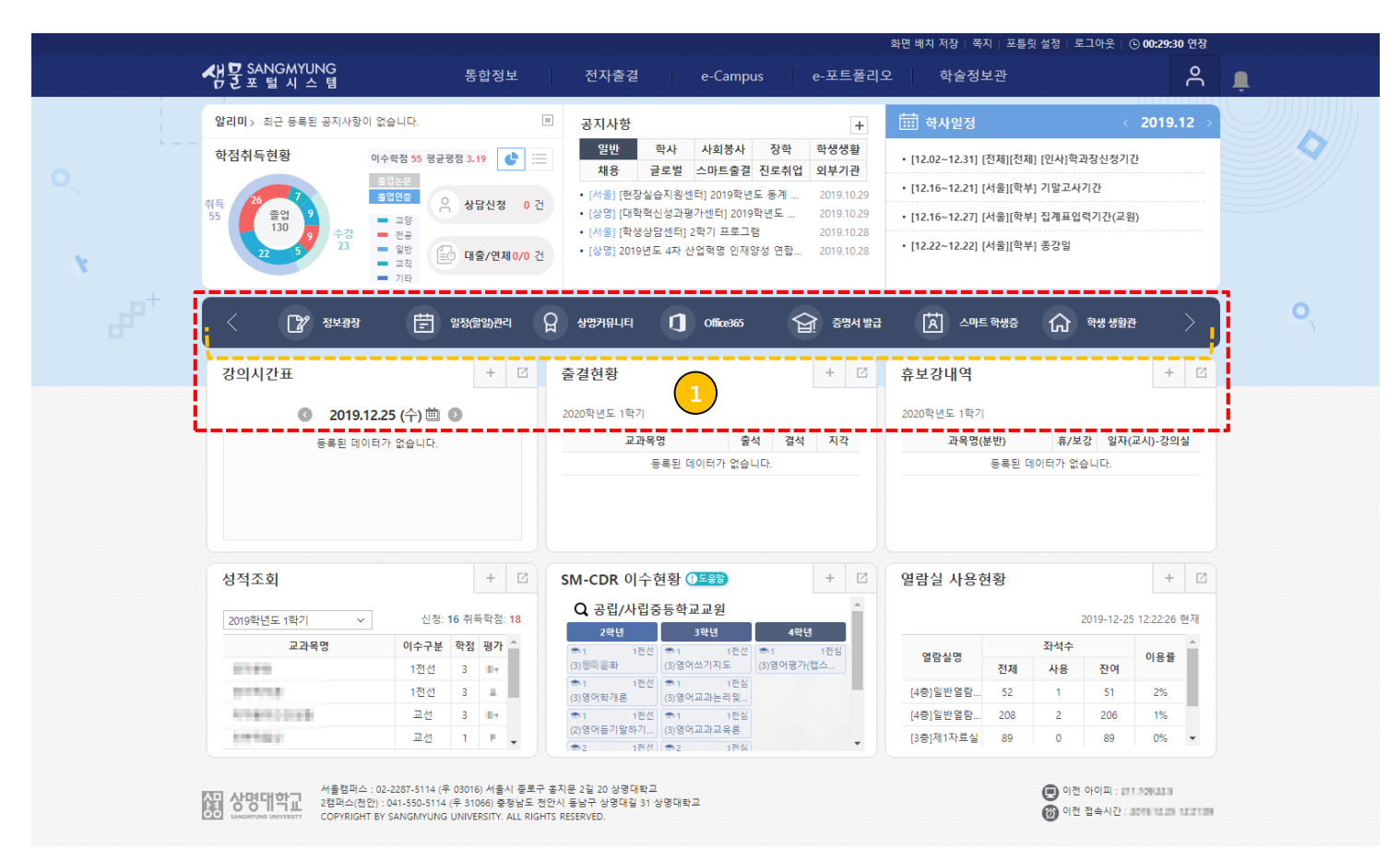

### **1.1 포털 메인 > 퀵링크 영역**

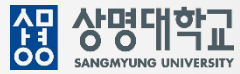

#### **나. 개요**

• 포털 메인에서 퀵링크 영역이며, 클릭 시 해당 메뉴로 이동한다.

#### **다. 화면 설명**

① 각 메뉴 클릭 시 해당 메뉴로 이동한다. 화살표를 클릭하여 다른 메뉴를 확인할 수 있다.

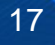

### **1.1 포털 메인 > 푸터 영역**

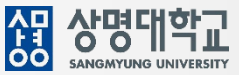

#### **1. 경로 : 포털 메인 > 푸터 영역**

#### **2. 화면 설명**

**가. 메인 화면**

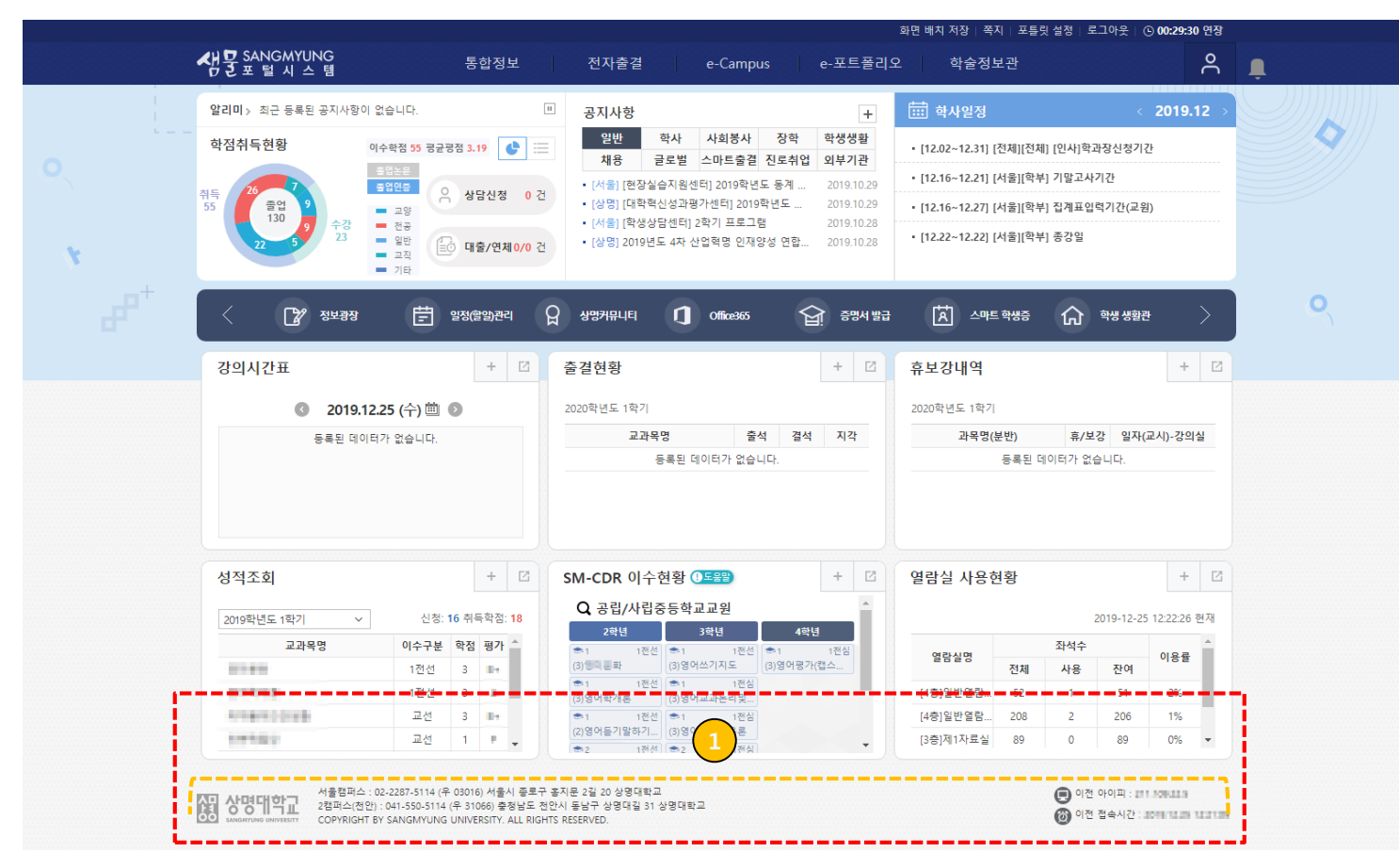

### **1.1 포털 메인 > 푸터 영역**

#### **나. 개요**

• 포털 메인에서 푸터 영역이며, 이전 아이피와 이전 접속시간을 보여준다.

#### **다. 화면 설명**

① 이전에 접속한 아이피와 접속 시간을 보여준다.

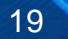

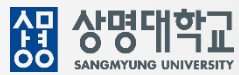

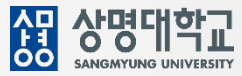

#### **1. 경로 : 커뮤니티 > 홈**

**2. 화면 설명**

**가. 메인 화면**

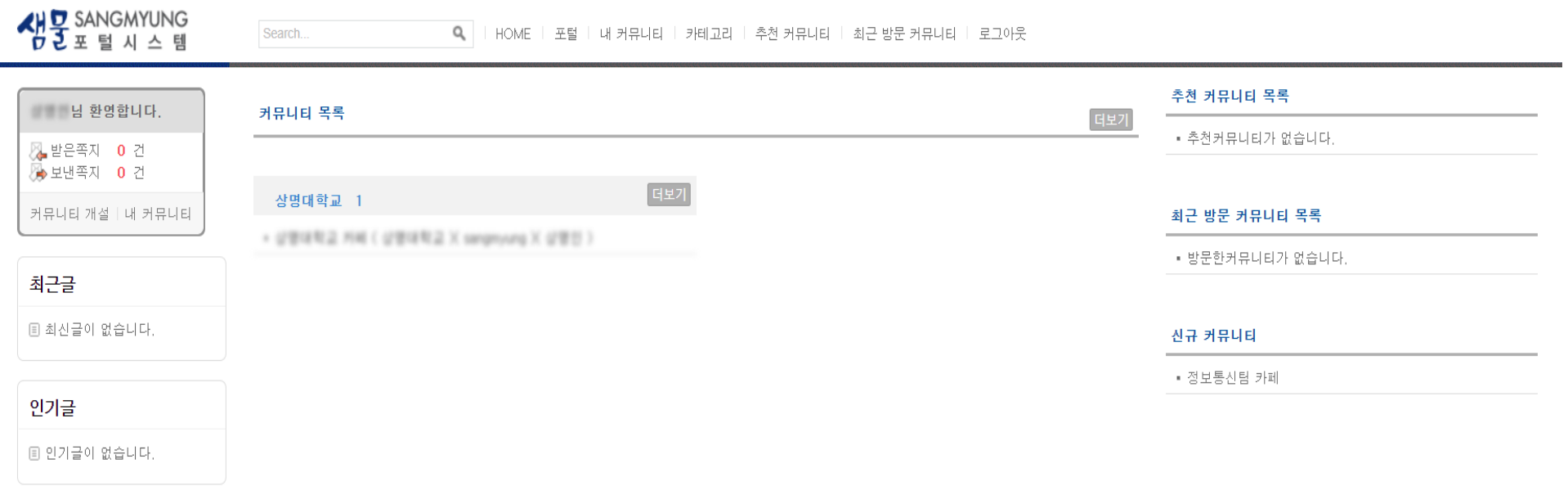

COPYRIGHT BY SANGMYUNG UNIVERSITY, ALL RIGHTS RESERVED,

### **2.1 커뮤니티 > 홈**

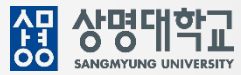

#### **나. 개요**

• 커뮤니티의 포털 메인을 보여준다.

#### **다. 화면 설명**

① 커뮤니티를 개설하거나 가입하여 친목을 가진다.

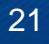

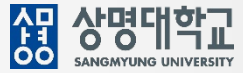

### **1. 경로 : 커뮤니티 > 개설**

**2. 화면 설명**

**가. 메인 화면**

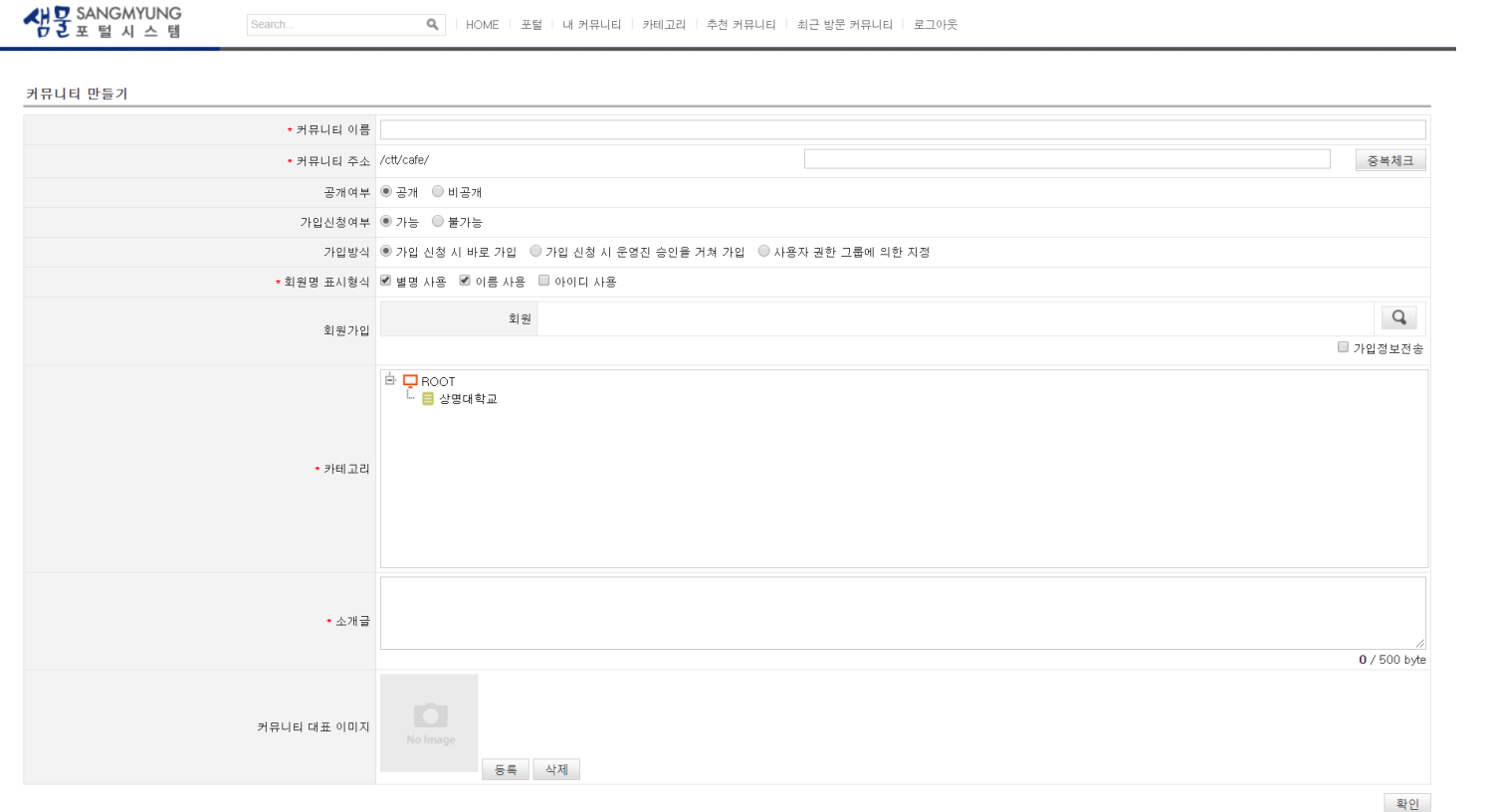

COPYRIGHT BY SANGMYUNG UNIVERSITY, ALL RIGHTS RESERVED,

### **2.2 커뮤니티 > 개설**

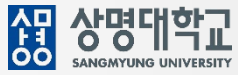

#### **나. 개요**

• 커뮤니티에서 활동할 수 있는 커뮤니티를 개설하는 화면을 보여준다.

#### **다. 화면 설명**

커뮤니티 이름을 입력한다.

커뮤니티의 주소로 사용할 주소를 입력한다.

공개여부, 가입신청 여부, 가입방식, 회원명 표시형식을 체크한다.

개설하는 커뮤니티를 분류할 카테고리를 선택한다.

소개글을 입력하고 대표 이미지가 있으면 등록한다.

확인 버튼을 누른다.

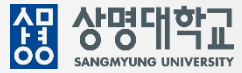

### **1. 경로 : 커뮤니티 > 개별 커뮤니티 메인**

- **2. 화면 설명**
	- **가. 메인 화면**

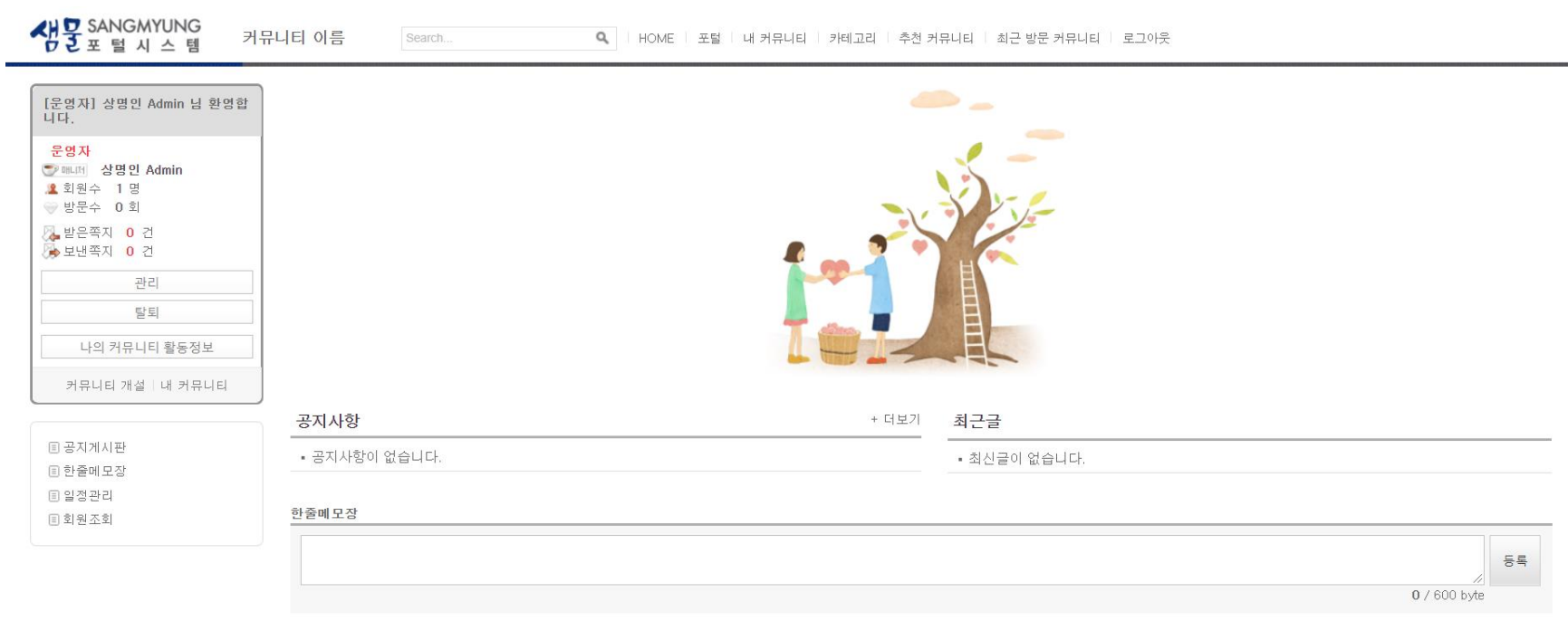

COPYRIGHT BY SANGMYUNG UNIVERSITY, ALL RIGHTS RESERVED,

### **2.3 커뮤니티 > 개별 커뮤니티 메인**

## AD AFBILICHT

#### **나. 개요**

• 커뮤니티를 개설 후 또는 가입 후 커뮤니티 메인 화면이다.

#### **다. 화면 설명**

① 커뮤니티를 개설하여 운영하거나, 가입하여 커뮤니티 회원과의 친목을 가진다.